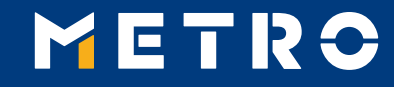

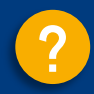

# **MIAG E-Form Guide**

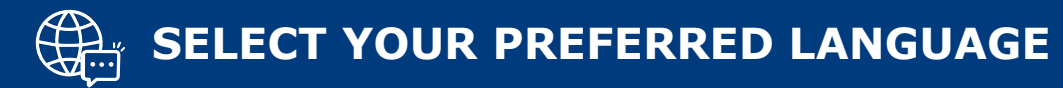

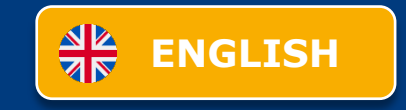

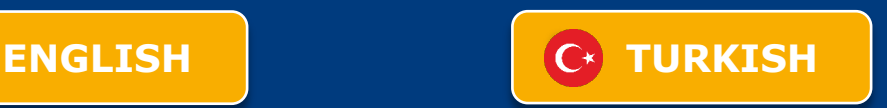

<span id="page-1-0"></span>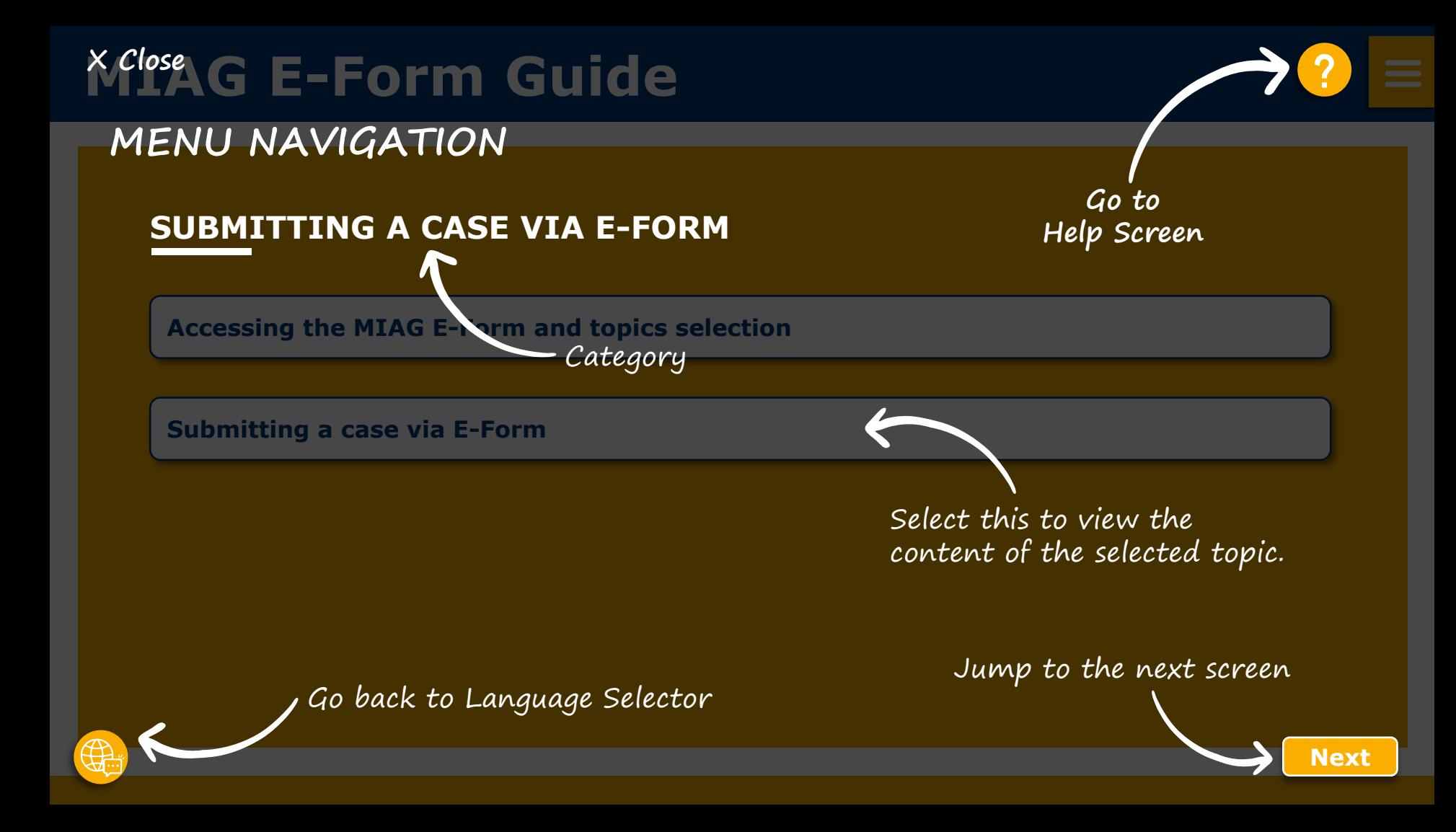

<span id="page-2-0"></span>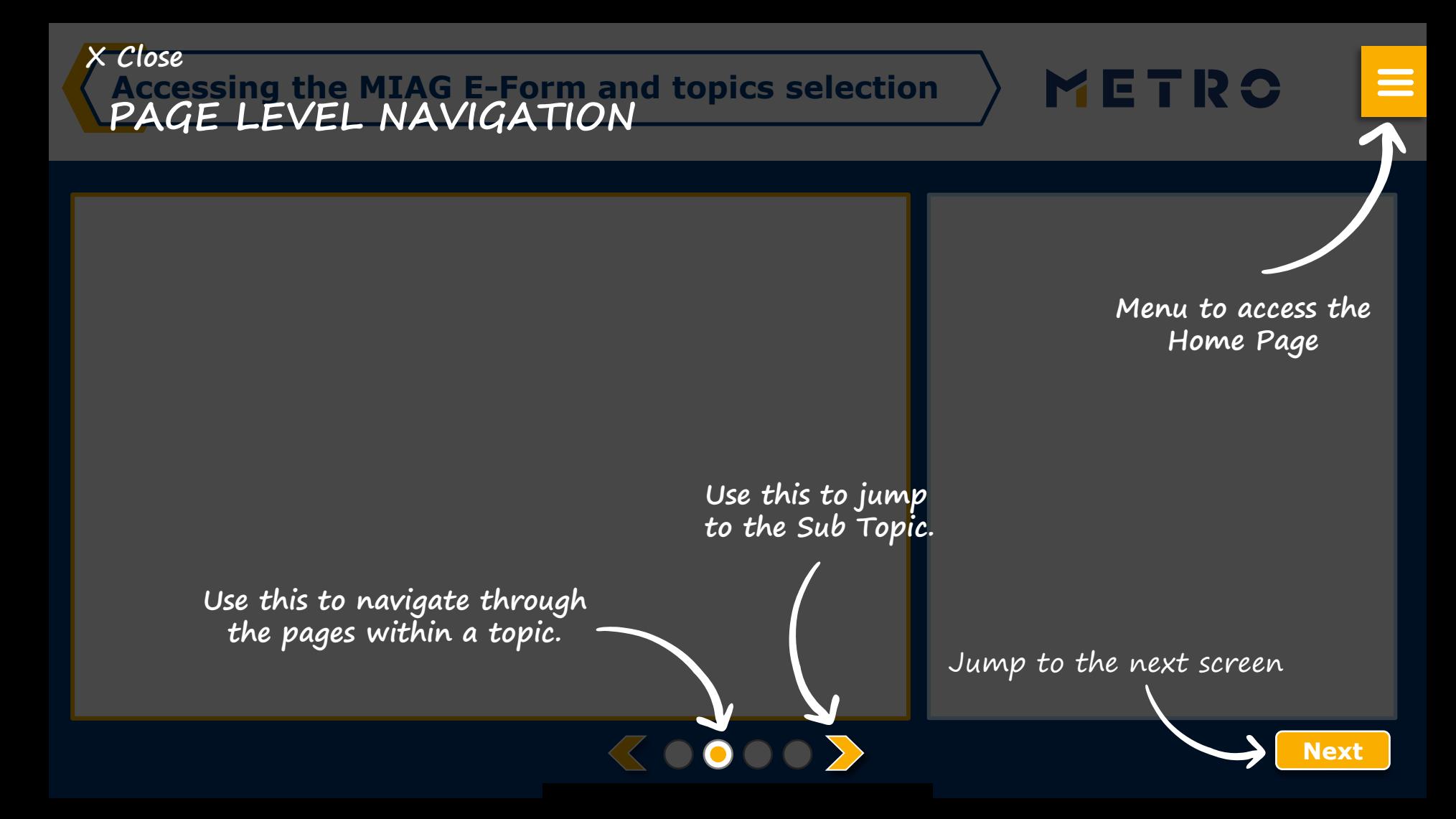

# <span id="page-3-0"></span>**MIAG E-Form Guide**

### **SUBMITTING A CASE VIA E-FORM**

**[Accessing the MIAG E-Form and topics selection](#page-4-0)**

**[Submitting a case via E-Form](#page-5-0)**

### <span id="page-4-0"></span>**Accessing the MIAG E-Form and topics selection**

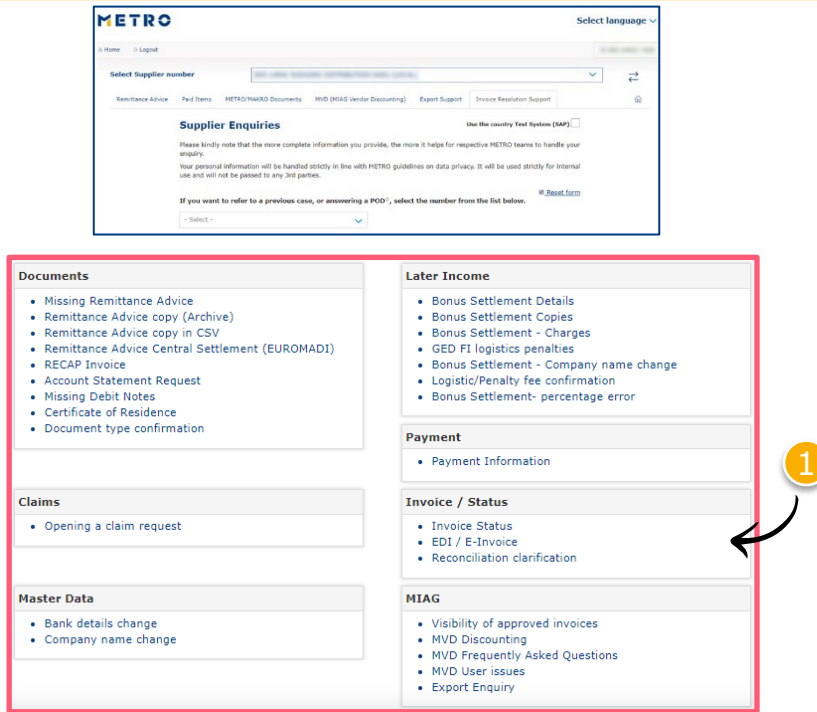

### Select individual topic

METRO

 $\equiv$ 

### *Mandatory fields are marked with an asterisk (\*)*

### <span id="page-5-0"></span>**MIAG E-Form Claims Mask**

METRO

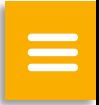

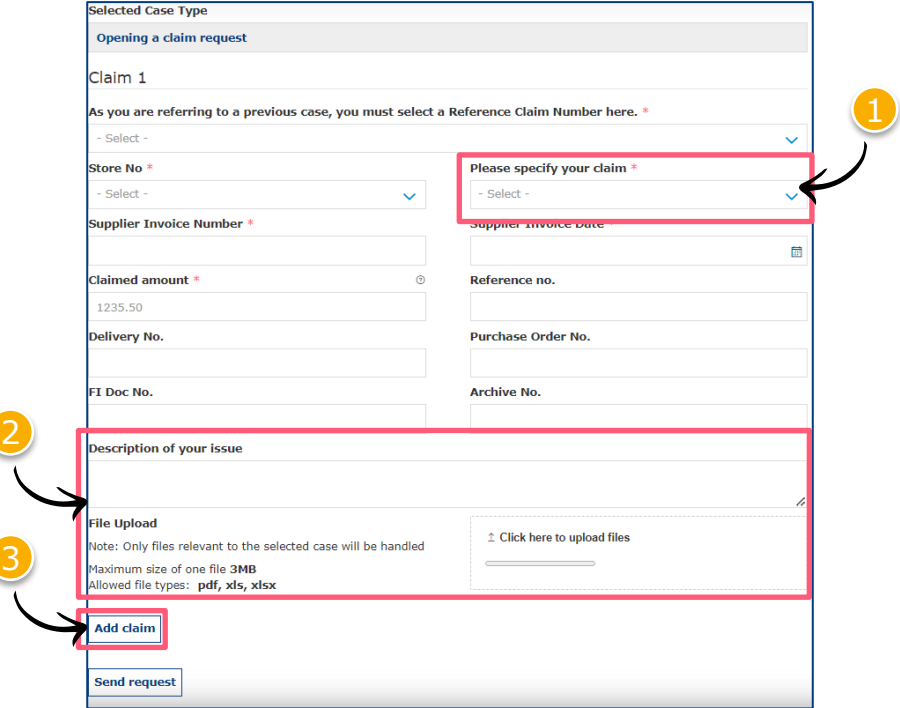

 $\langle$ 0000 $\rangle$ 

Minimum mandatory information to be filled in:

- Claim type
- Store No.
- **Supplier Invoice Number**
- **Supplier Invoice Date**
- Claimed amount

Free text may be added and additional documents may be uploaded; please ensure correct file formats are used (i.e. PDF files can only successfully upload if saved as '.pdf' and NOT '.PDF')

3 Supplier may add additional claims (**up to 10 claims per case**); except when attaching a POD

**Note:** By providing more information, the system will be able to handle claims more efficiently

### **Referring to a previous claim 1/2**

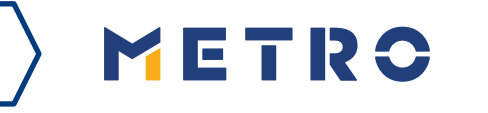

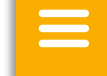

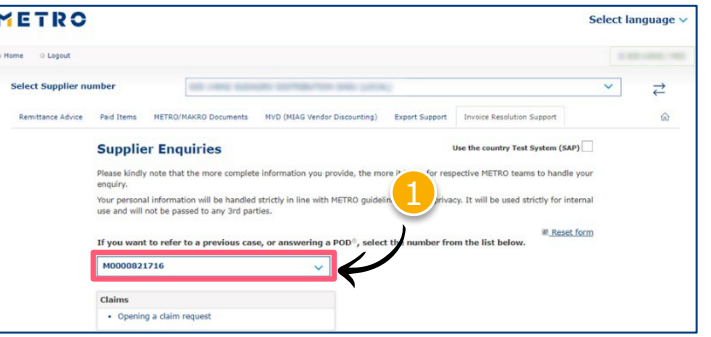

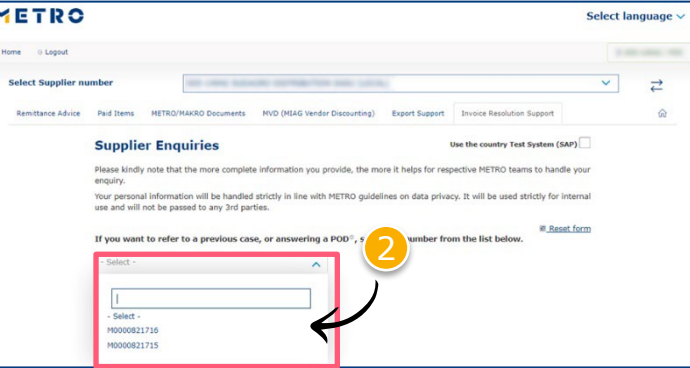

To re-open cases, supplier must input previous case reference number

Click on "If you are referring to a previous case, please click here"

Choose the case number you are referring to

3 Choose the claim number you are referring to

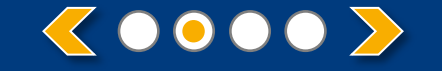

### **Referring to a previous claim 2/2**

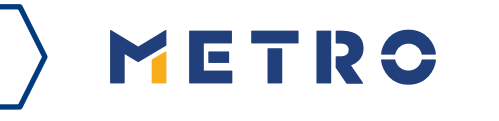

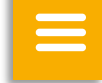

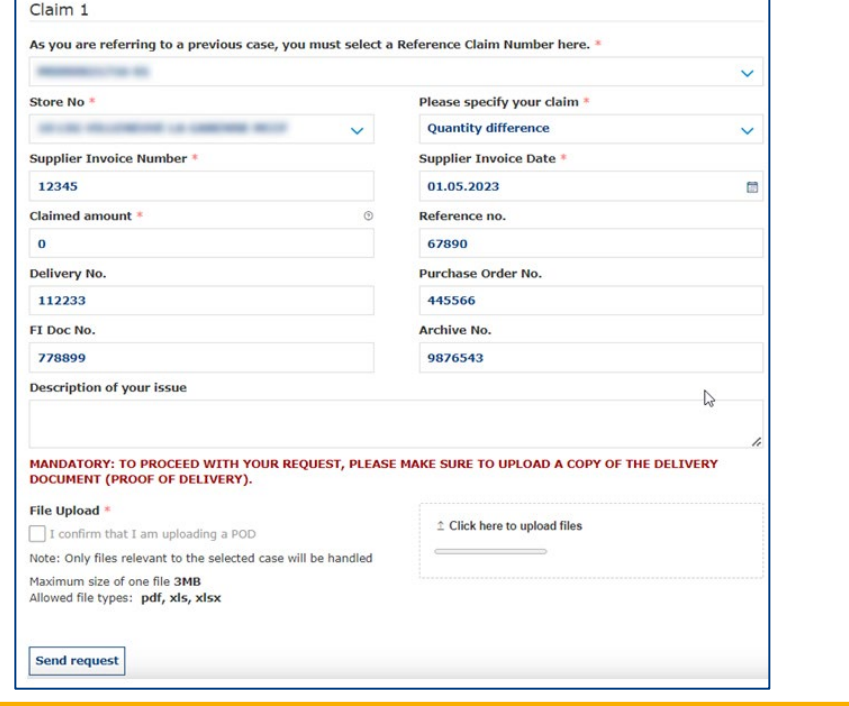

 $\langle 0000 \rangle$ 

Previously inputted case details are shown saving supplier's time

*\*When a supplier is attaching a mandatory POD, only 1 claim per case can be submitted*

### **Case Confirmation & Confirmation Email**

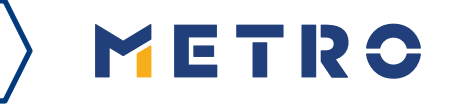

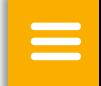

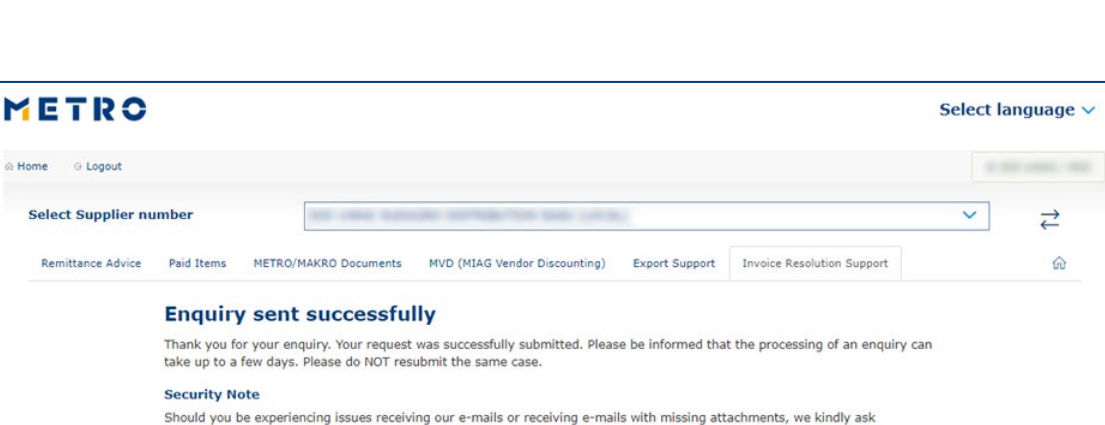

you to add miag.com to your safe sender list in your e-mail Gateway. Please contact your local IT department in order to set this up for you.

Go back to the form

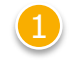

When you successfully submit a case, you will see this message

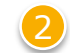

Your will also receive a Case Confirmation e-mail

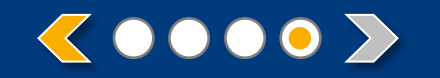

# METRO

# **THANK YOU**

<span id="page-10-0"></span>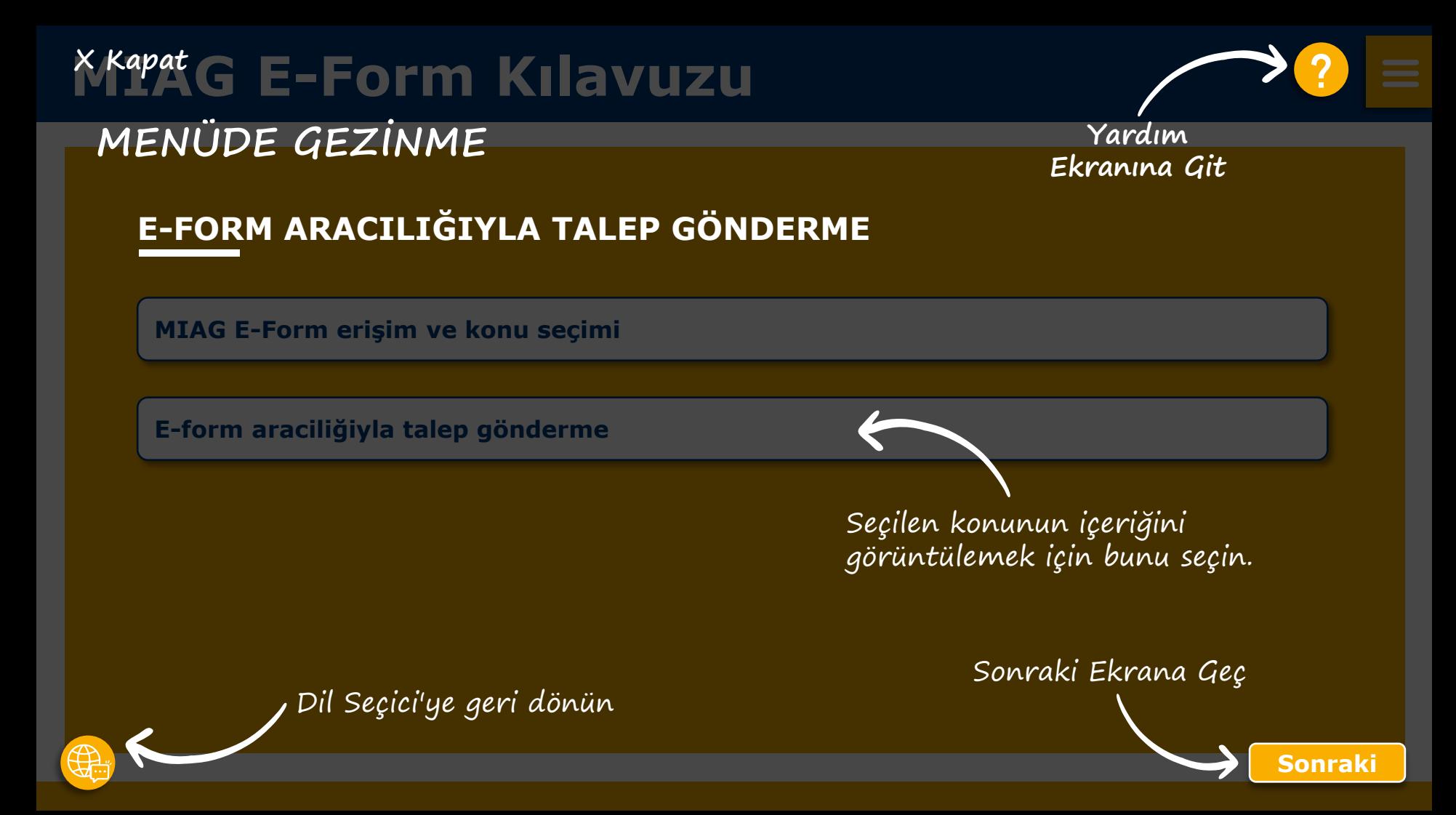

<span id="page-11-0"></span>**MIAG E-Formuna erişim ve konu seçimi Sayfa düzeyinde gezinti [X Kapat](#page-3-0)**

> **Ana Sayfaya erişmek için Menü**

 $\equiv$ 

METRO

**Alt Konuya atlamak için bunu kullanın**

**Bir konu içindeki sayfalar arasında gezinmek için bunu kullanın**

**Sonraki Ekrana Geç**

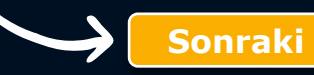

# <span id="page-12-0"></span>**MIAG E-Form Kılavuzu**

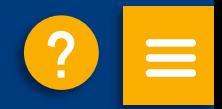

### **E-FORM ARACILIĞIYLA TALEP GÖNDERME**

**[MIAG E-Form](#page-13-0) erişim ve konu seçimi**

**E-form [araciliğiyla](#page-14-0) talep gönderme**

### <span id="page-13-0"></span>**MIAG E-Form erişim ve konu seçimi**

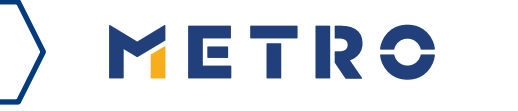

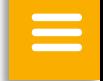

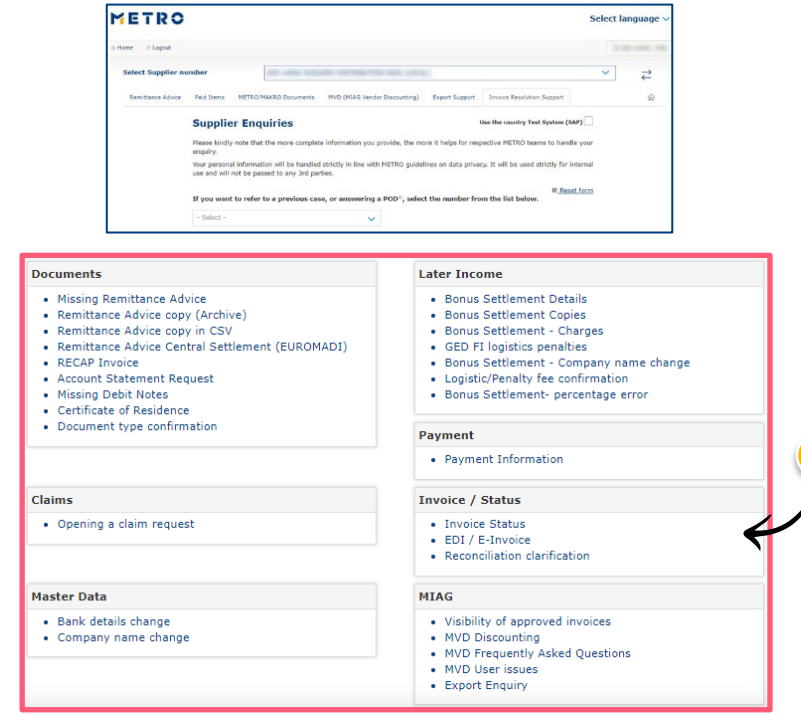

Bir konu seçin

### *Zorunlu alanlar yıldız işareti (\*) ile işaretlenmiştir*

### <span id="page-14-0"></span>**MIAG E-Form Talep sayfası**

METRO

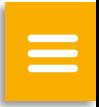

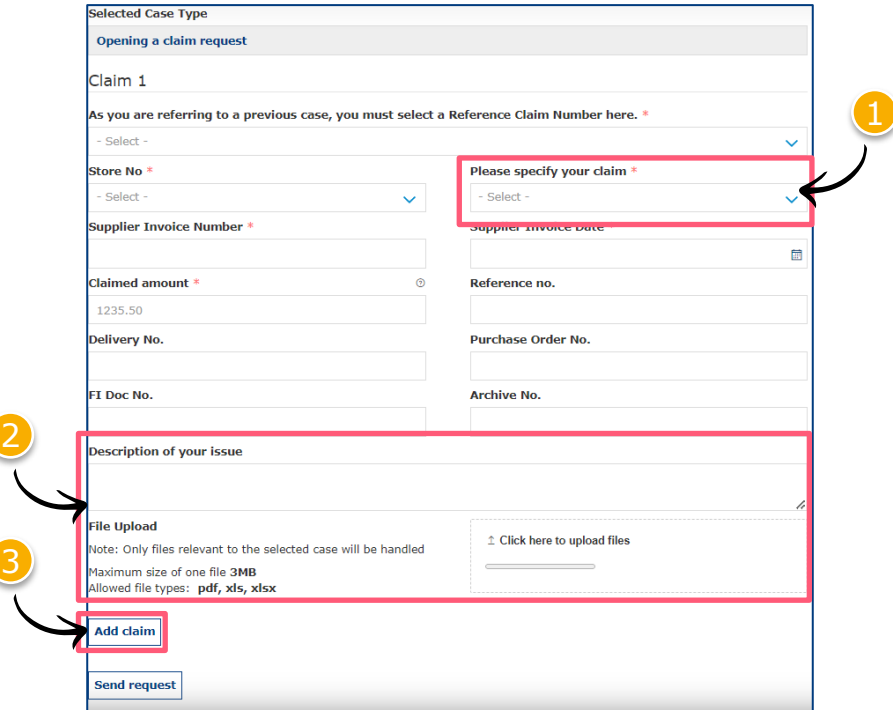

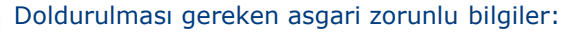

- Talep türü
- Mağaza No.
- Tedarikçi Fatura Numarası
- Tedarikçi Fatura Tarihi
- Talep edilen miktar
- 2 Serbest metin eklenebilir ve ek belgeler yüklenebilir; lütfen doğru dosya formatlarının kullanıldığından emin olun (örneğin, PDF dosyaları yalnızca '.pdf' olarak değil '.PDF' olarak kaydedilirse başarıyla yüklenebilir)
- 

 $\langle$ 0000 $\rangle$ 

3 Tedarikçi ek talepler ekleyebilir (**talep başına en fazla 10 talep**); POD eklenmesi hariç

**Not:** Daha fazla bilgi verilirse, sistem taleplerinizi daha verimli bir şekilde ele alabilecektir

### **Önceki bir talebe atıfta bulunarak 1/2**

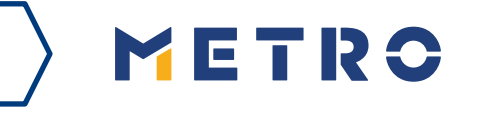

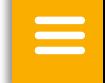

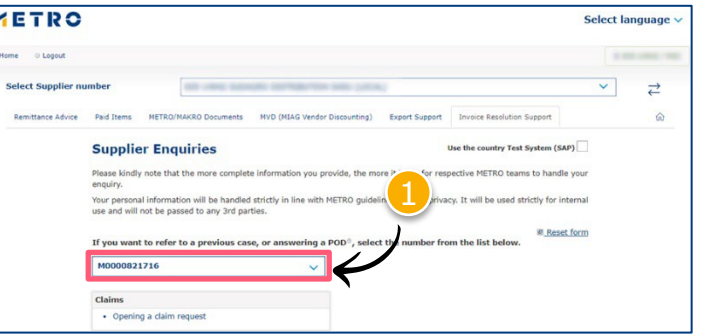

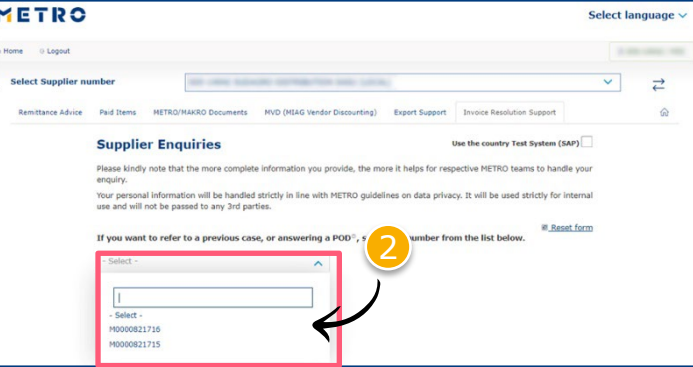

Talepleri yeniden açmak için tedarikçi önceki talep referans numarasını girmelidir

1 "Önceki bir talebe atıfta bulunuyorsanız, lütfen buraya tıklayın" seçeneğine tıklayın

2 Başvurduğunuz talep numarasını seçin

3 Başvurduğunuz talep numarasını seçin

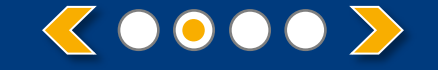

### **Önceki bir talebe atıfta bulunarak 2/2**

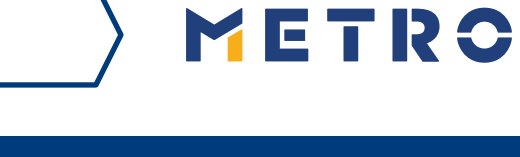

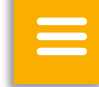

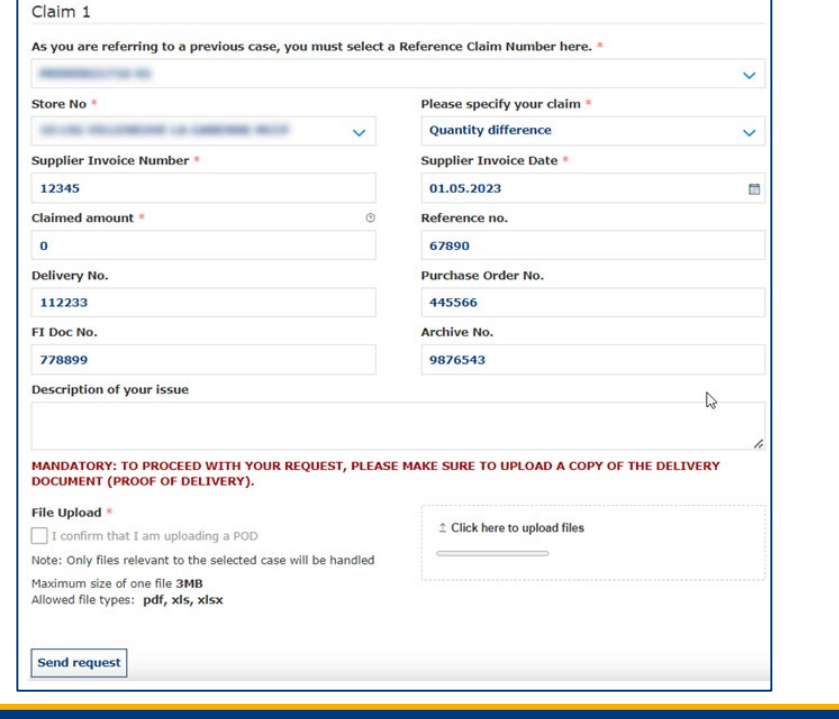

KOOOO >

Önceden girilmiş talep detayları gösterilerek tedarikçiye zaman kazandırılır

*\*Bir tedarikçi zorunlu bir POD eklediğinde, vaka başına yalnızca 1 talep gönderilebilir*

### **Talep Onayı ve Onay E-postası**

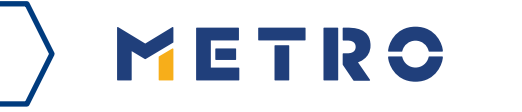

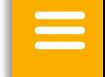

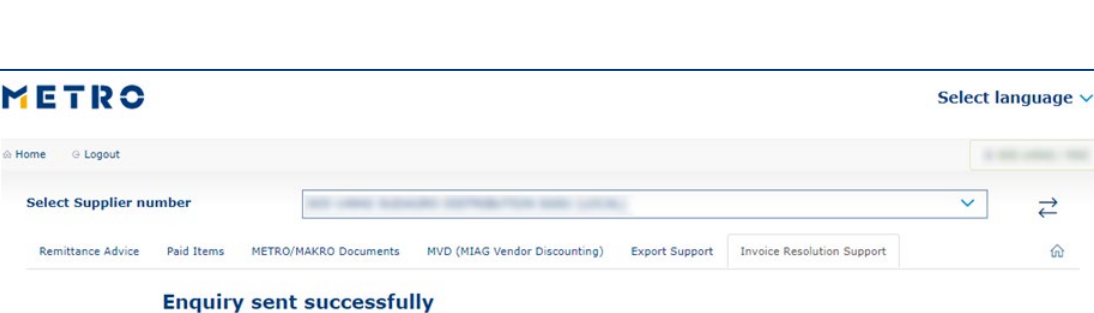

Thank you for your enquiry. Your request was successfully submitted. Please be informed that the processing of an enquiry can take up to a few days. Please do NOT resubmit the same case.

### **Security Note**

Should you be experiencing issues receiving our e-mails or receiving e-mails with missing attachments, we kindly ask you to add miag.com to your safe sender list in your e-mail Gateway. Please contact your local IT department in order to set this up for you.

Go back to the form

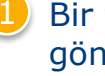

Bir talebi başarıyla gönderdiğinizde şu mesajı göreceksiniz

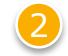

2 Ayrıca bir talep Onay e-postası alacaksınız

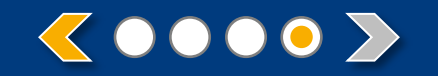

# METRO

**TEŞEKKÜRLER**